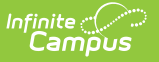

# **ACT PreID Extract (Ohio)**

Last Modified on 10/21/2024 8:20 am CDT

#### [Report](http://kb.infinitecampus.com/#report-logic) Logic | [Generating](http://kb.infinitecampus.com/#generating-the-extract) the Extract | [Extract](http://kb.infinitecampus.com/#extract-layout) Layout

The ACT PreID extract generates PreIDs for students taking the ACT assessment on paper or online.

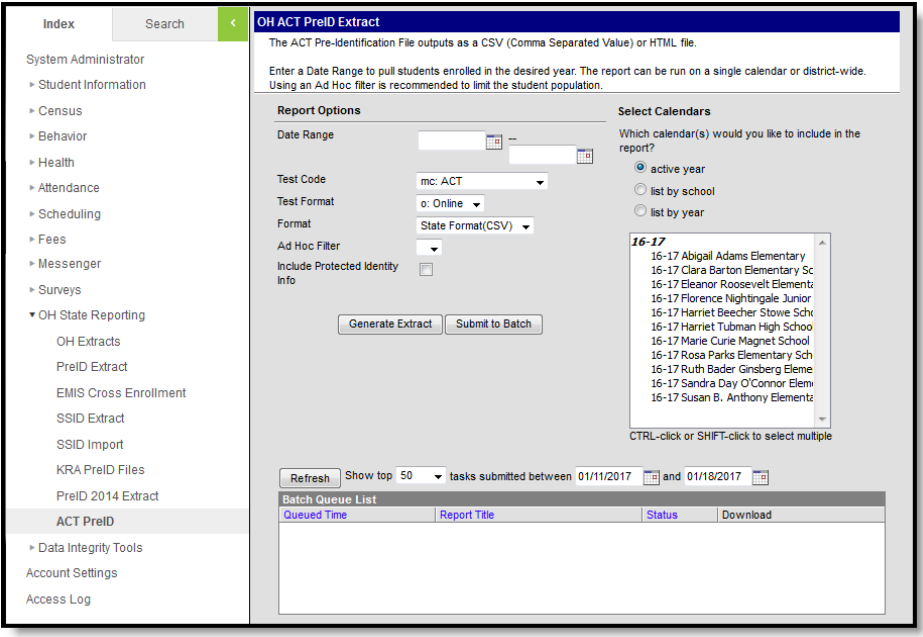

Image 1: Ohio ACT PreID Extract Editor

# **Report Logic**

Students report based on the most recent enrollment within the date range with a Service Type of P or N. Enrollments marked as No Show or Exclude and Grade Levels or Calendars marked as Exclude do not report.

#### **Generating the Extract**

- 1. Enter the **Date Range** in mmddyy format or by clicking the calendar icons and selecting dates.
- 2. Select which calendar(s) to include within the extract.
- 3. Select a **Test Code** to indicate which ACT assessment to report.
- 4. Select a **Test Format** to indicate if the assessment was taken online or on paper.
- 5. Select the **Format** of the generated report. For submission to the State, select the State Format (CSV), or select HTML to review data prior to submission.
- 6. Select an **Ad hoc Filter,** if applicable.
- 7. Indicate if the extract should **Include Protected Identity Info**.
- 8. Click the **Generate Extract** button to generate the report in the indicated format or **Submit to Batch** to schedule when the report will generate.

Users have the option of submitting a report request to the batch queue by clicking **Submit to**

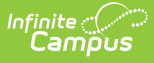

**Batch** instead of Generate Extract. This process allows larger reports to generate in the background, without disrupting the use of Campus. For more information about submitting a report to the batch queue, see the Batch [Queue](https://kb.infinitecampus.com/help/batch-queue) article.

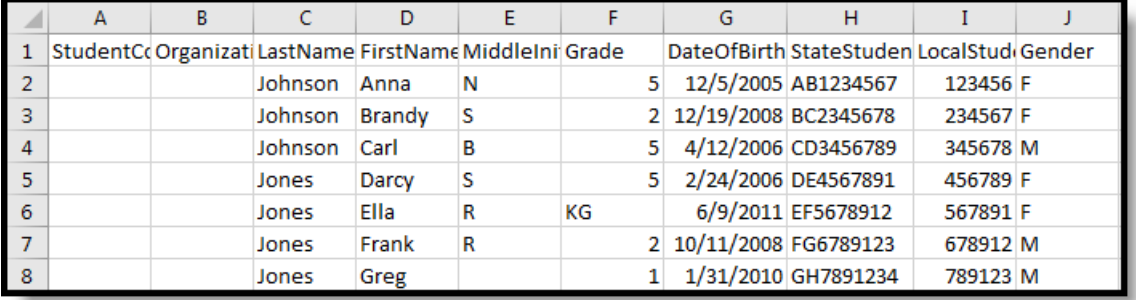

Image 2: ACT PreID extract - State Format (CSV)

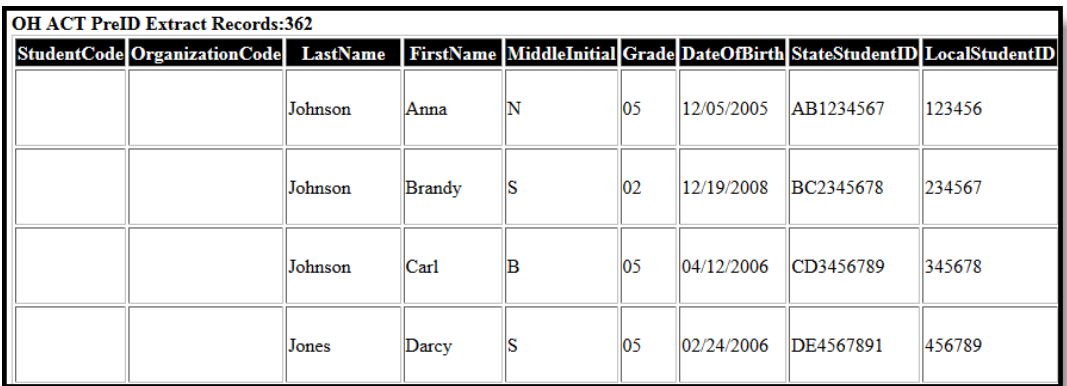

Image 3: ACT PreID extract - HTML

### **Extract Layout**

If the **Include Protected Identity Info** checkbox is marked in the extract editor, Demographics fields report from Census > People > Identities > Active Identity > Protected Identity Information.

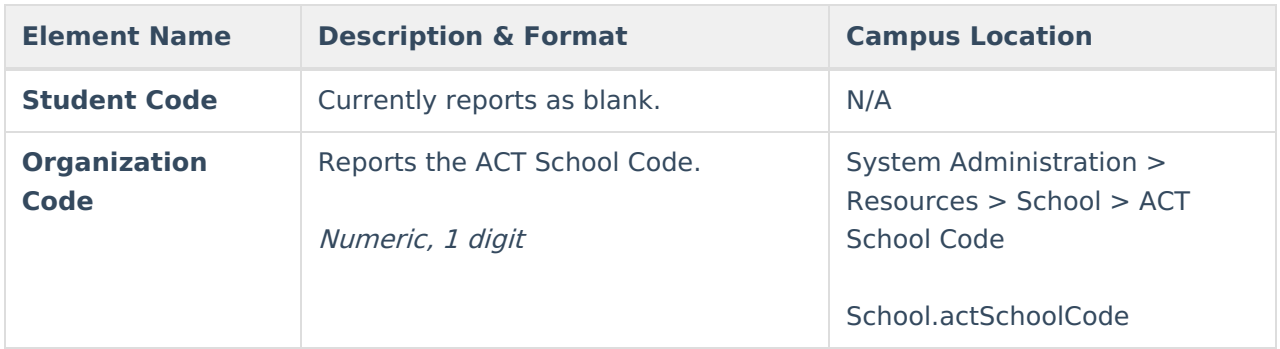

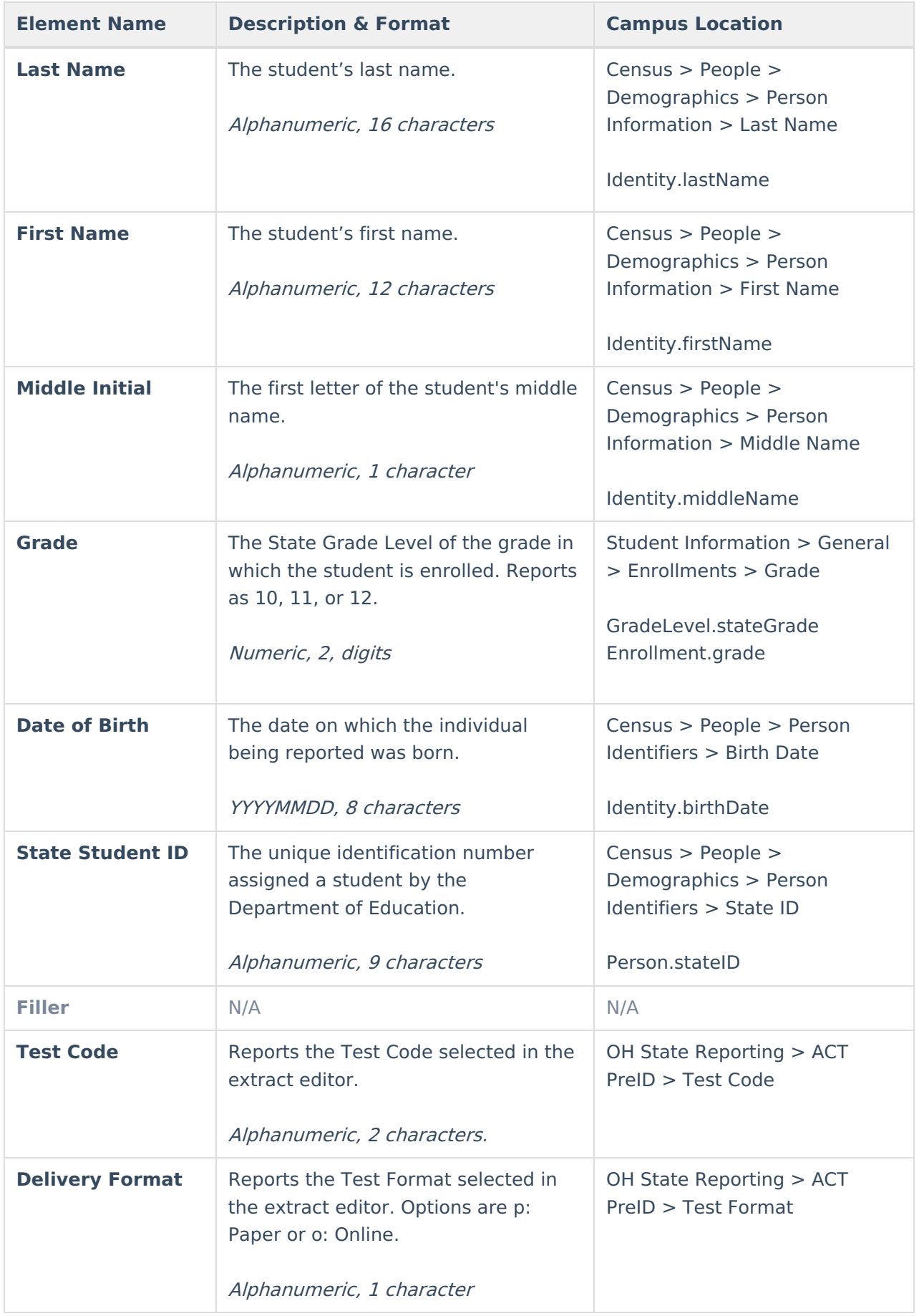

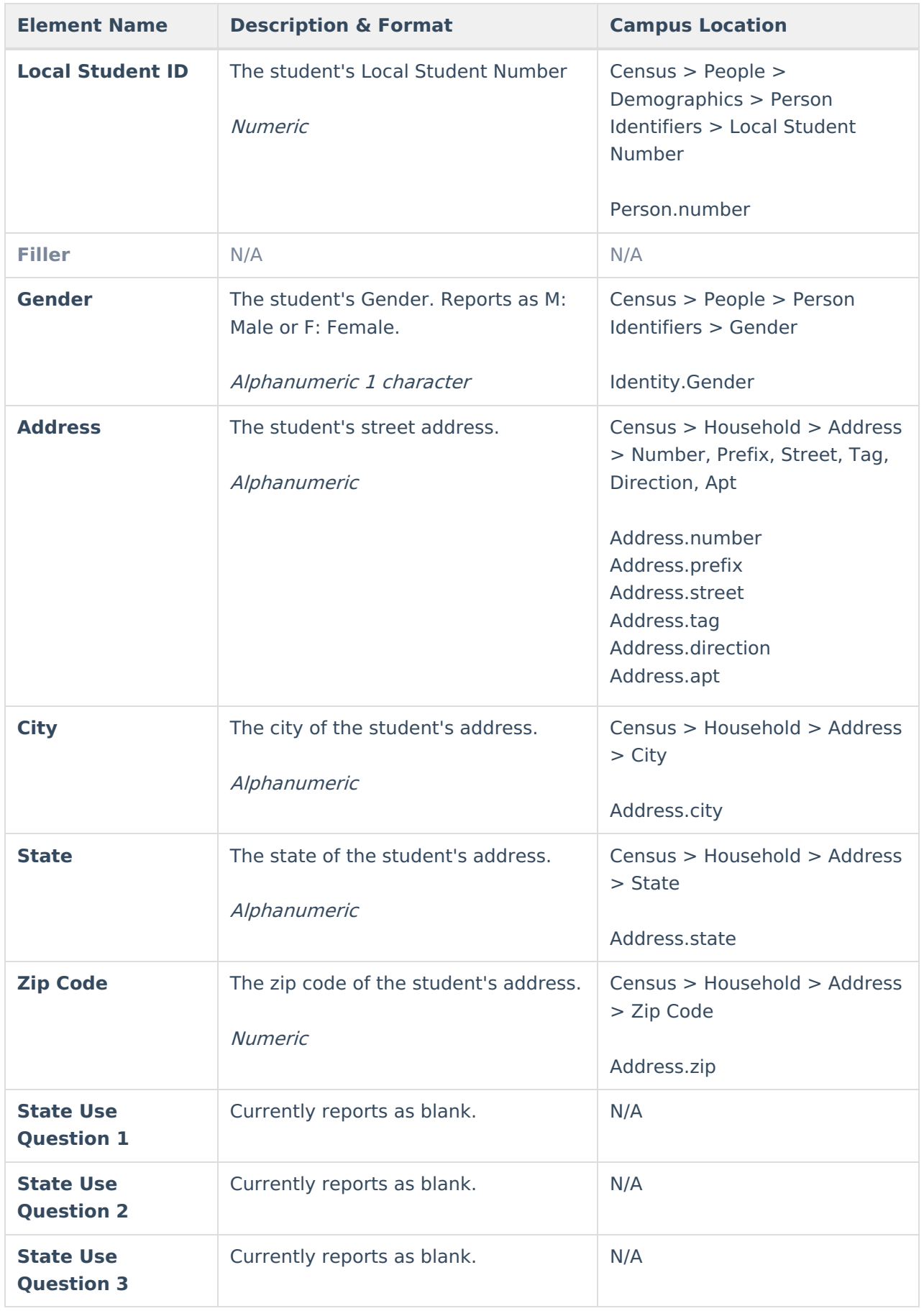

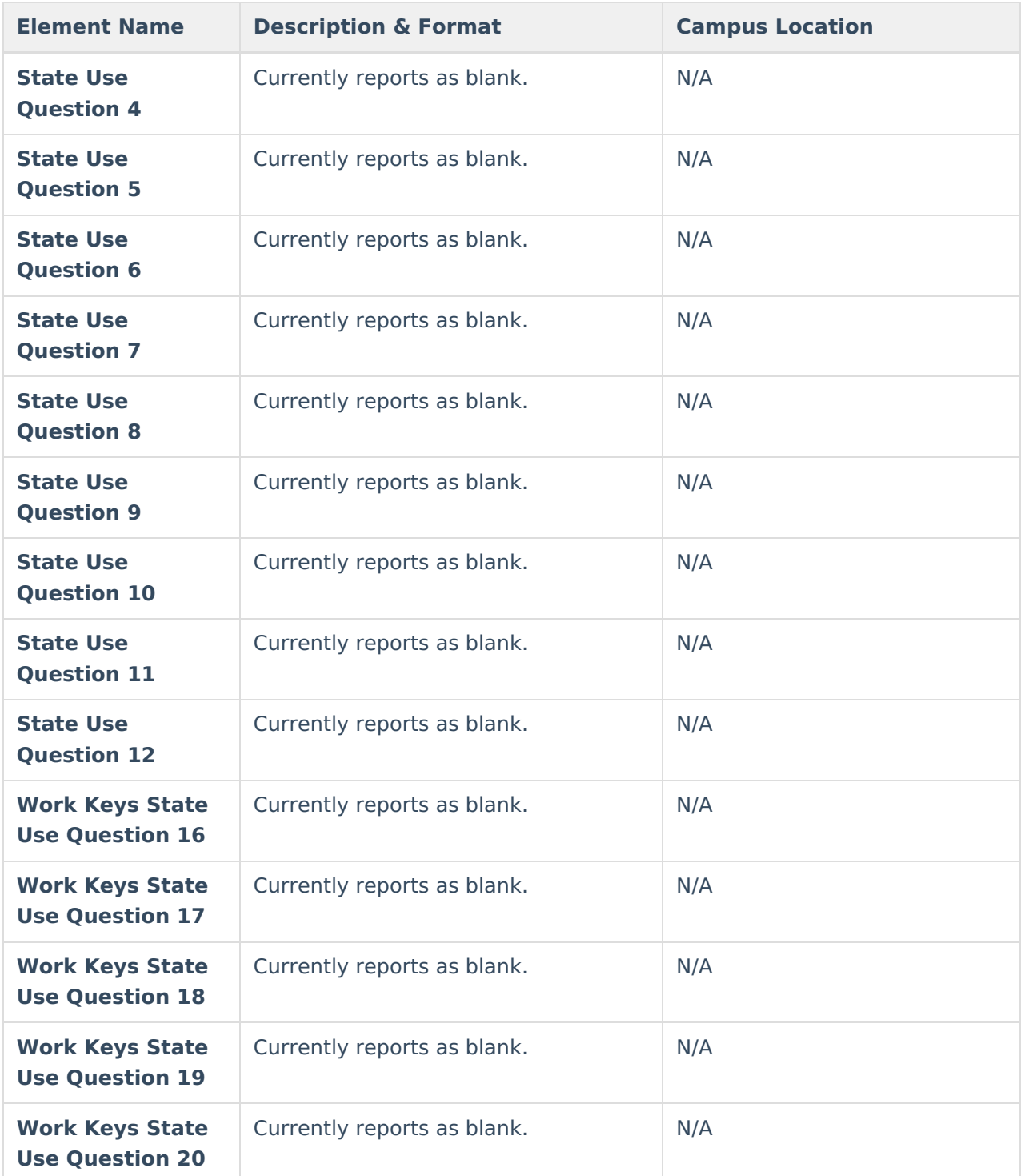

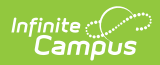

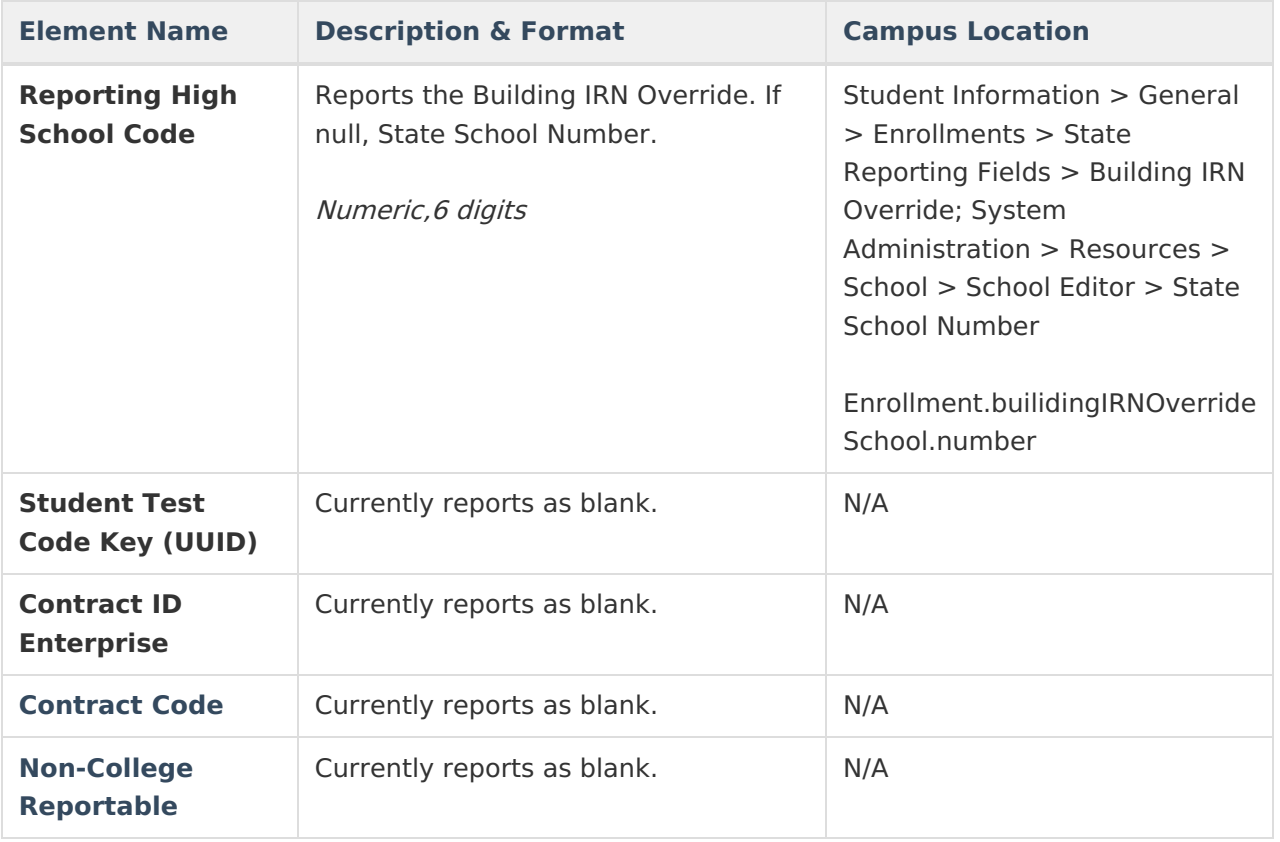